# **المحاضرة الثالثة**

### **Formatted text:**

can draw the reader's attention to specific parts of a document and emphasize important information. In Word, you have several options for adjusting text, including font, size, and color. You can also adjust the alignment of the text to change how it is displayed on the page.

# To change the font size:

- 1. Select the text you want to modify.
- 2. On the Home tab, click the Font Size drop-down arrow. Select a font size from the menu. If the font size you need is not availablein the menu, you can click the Font Size box and type the desiredsize, then press Enter.

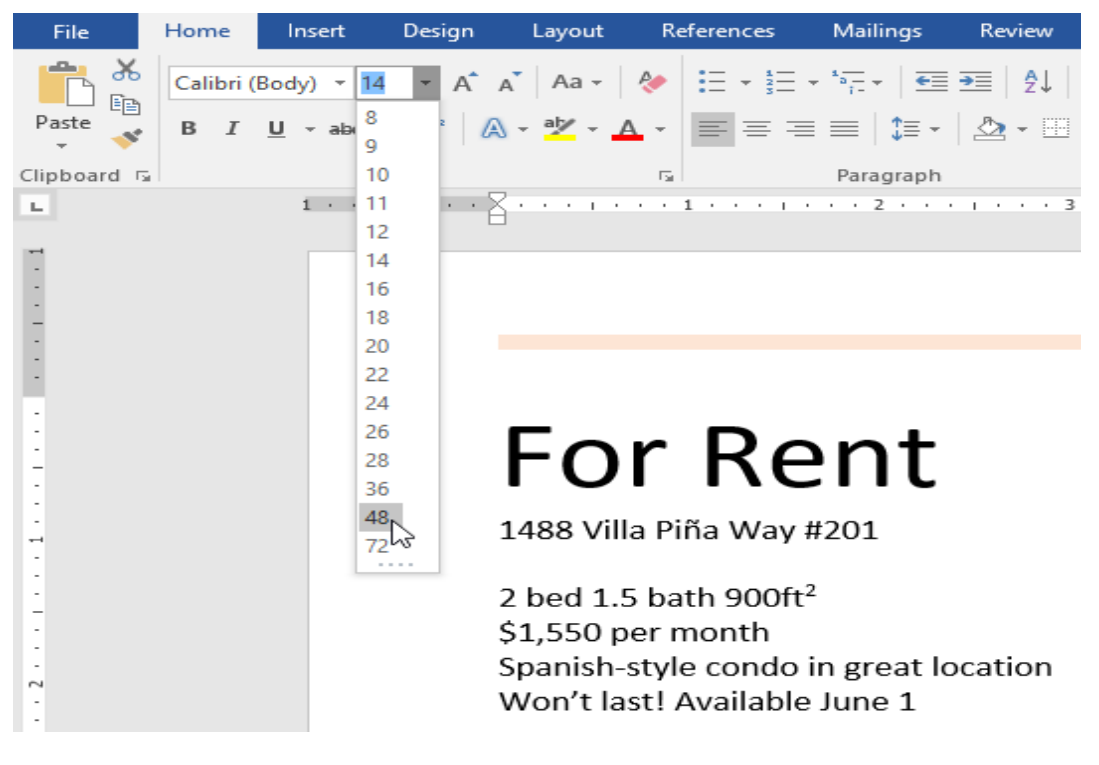

**Figure 1 : formatting size menu**

3. The font size will change in the document.

 You can also use the Grow Font and Shrink Font commands to change the font size.

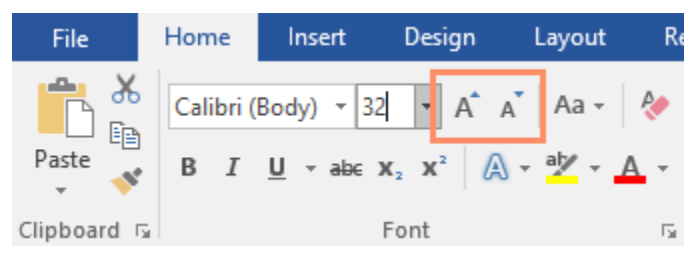

#### **Figure 2 : formatting size grow shrink**

# To change the font:

By default, the font of each new document is set to Calibri. However, Word provides many other fonts you can use to customize text.

- 1. Select the text you want to modify.
- 2. On the Home tab, click the drop-down arrow next to the Font box. A menu of font styles will appear.
- 3. Select the font style you want to use.

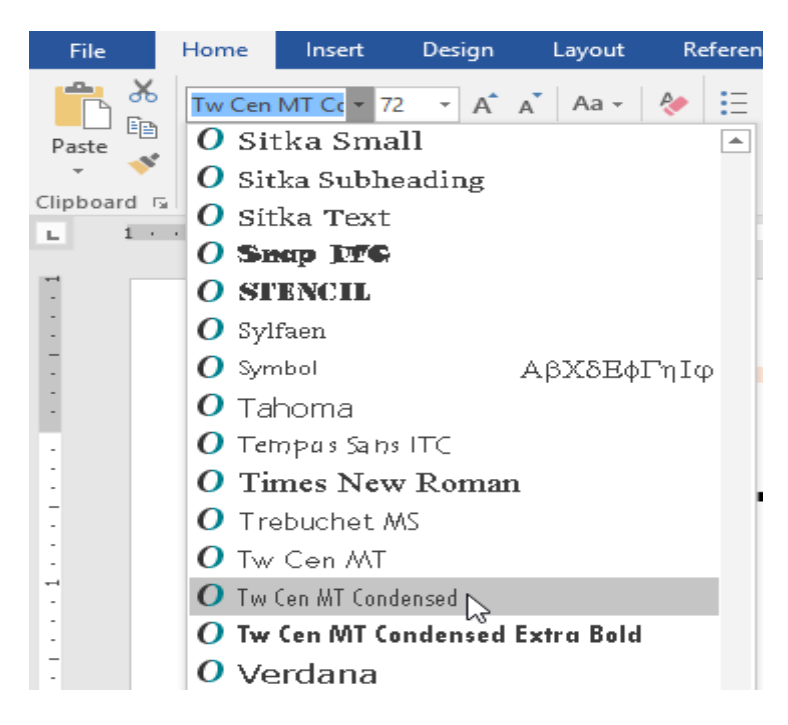

**Figure 3 : formatting font menu**

4. The font will change in the document.

# To change the font color:

- 1. Select the text you want to modify.
- 2. On the Home tab, click the Font Color drop-down arrow. The Font Color menu appears.

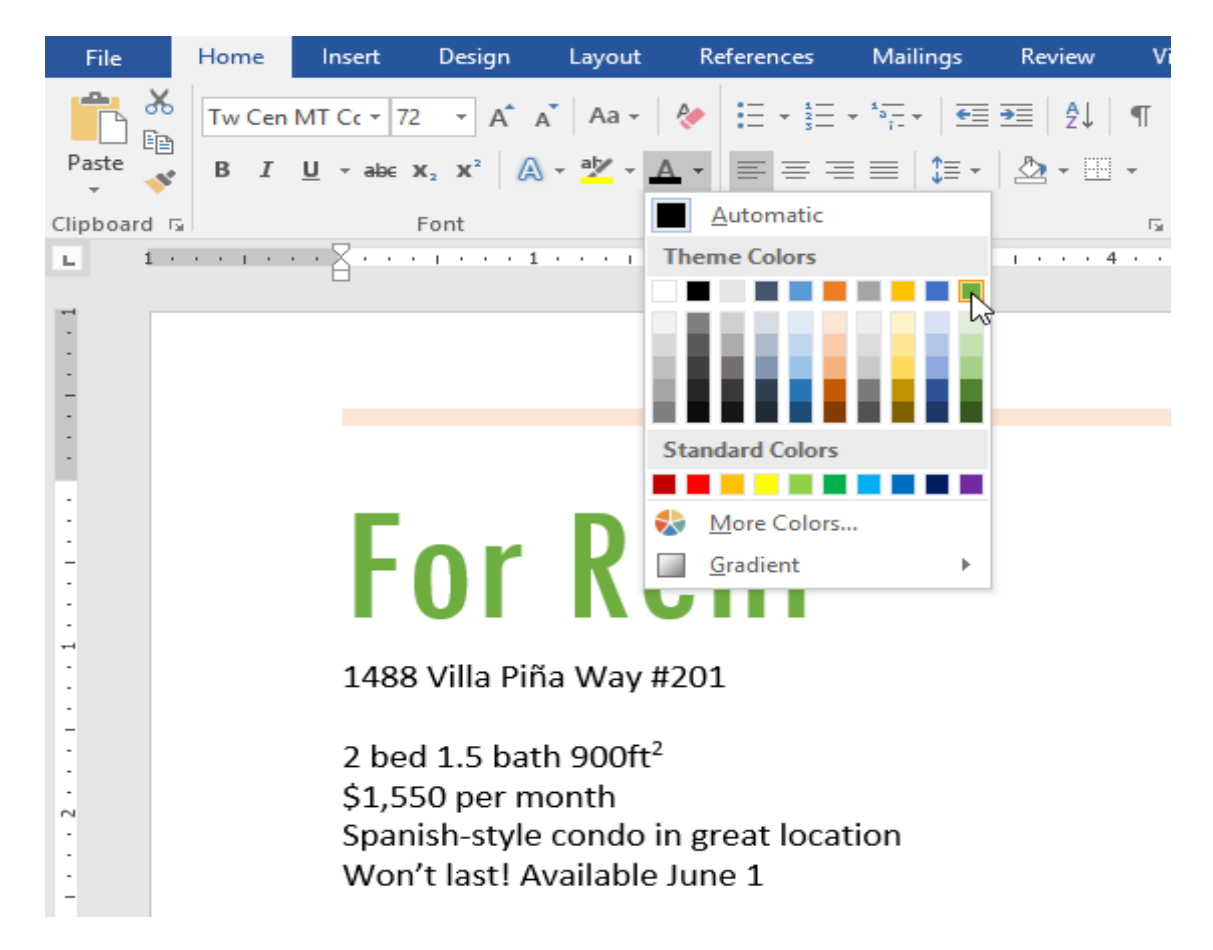

**Figure 4 : formatting color menu**

3. Select the font color you want to use. The font color will change in the document.

# To use the Bold, Italic, and Underline commands:

The Bold, Italic, and Underline commands can be used to help draw attention to important words or phrases.

- 1. Select the text you want to modify.
- 2. On the Home tab, click the Bold (B), Italic (I), or Underline (U) command in the Font group. In our example, we'll click Bold.
- 3. The selected text will be modified in the document.

# To change text case:

When you need to quickly change text case, you can use the Change Case command instead of deleting and retyping text.

- 1. Select the text you want to modify.
- 2. On the Home tab, click the Change Case command in the Font group.
- 3. A drop-down menu will appear. Select the desired case option from the menu.

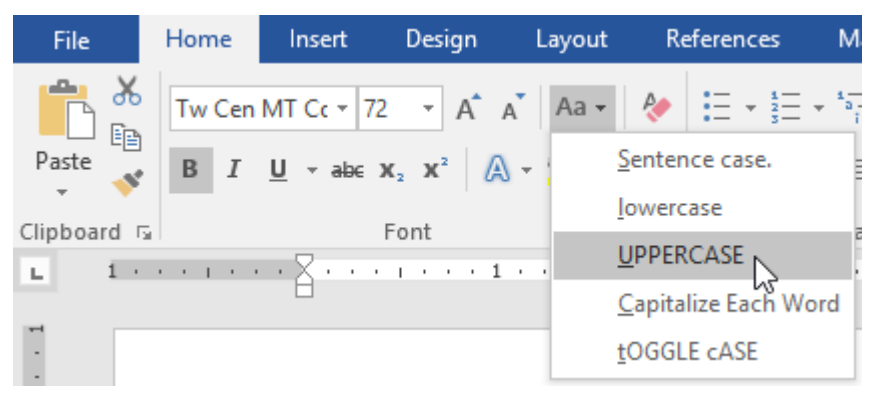

**Figure 5 : formatting case menu**

4. The text case will be changed in the document.

# To highlight text:

Highlighting can be a useful tool for marking important text in your document.

- 1. Select the text you want to highlight.
- 2. From the Home tab, click the Text Highlight Color drop-down arrow. The Highlight Color menu appears.

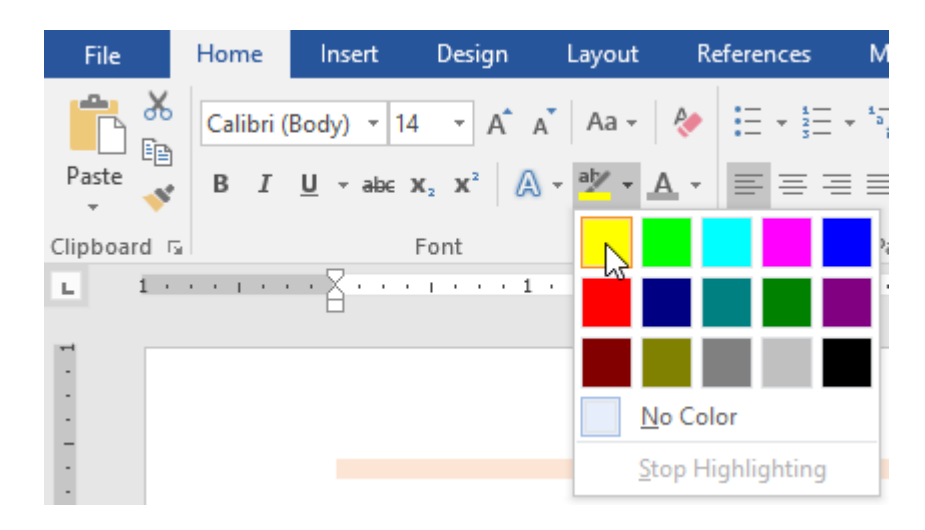

**Figure 6 : formatting highlight menu**

- 3. Select the desired highlight color. The selected text will then behighlighted in the document.
- To remove highlighting, select the highlighted text, then click theText Highlight Color drop-down arrow. Select No Color from the drop-down menu.